# **Blum TANDEMBOX Plus drawer system - User Guide**

**Contents of this Article...** 

- Job Properties
- Cabinet Properties
- Section Properties
- Custom Drawer Height
- Space Tower
- Blum Drawer Press Activate Extra Boring
- Material Parameters Edit Bottom Bore sizes in Solid Advanced

#### **Job or Room Properties (Recommended)**

- Drawer Construction (Blum TB Plus System)
- Roll Out Construction (Blum TB Plus-System)
- Drawer Material (Blum TB Plus)
- Roll Out Material (Blum TB Plus)
- Drawer Guides (Blum TB Plus 30kg)

### **Cabinet Properties**

- Drawer Construction
	- Add Double Boxside by selecting **Blum TB Plus Boxside**
	- Add Double Rails by selecting **Blum TB Plus Dbl Rail**
	- Limit drawer heights EG: **Blum TB Plus (D)**, **Blum TB Plus (B)**, **Blum TB Plus (M)** etc
- Roll Out Construction
	- Select specific inner drawers by switching Roll Out constructions
- Drawer Guides
	- Use Blum TB Plus 65kg on larger drawers as desired

#### **Section Properties**

- Drawer Construction Change individual drawer constructions to control each drawer
- Roll Out Construction Change individual inner drawer constructions to control each drawer

#### **Custom Drawer Height -** Assembly Level > Orthographic View

1. Left Click Drawer or Roll Out Back

- 2. Use 'Drawer Box Height (Max size)' attribute from the side bar for suitable drawer heights (We're using 64mm increments)
- 3. I've selected 327.5mm (Note: An extra rail set is added to the drawer automatically)
- 4. Finally I select 2 for the Rail Set (Qty)
- 5. Now I have two extra rail sets added to the drawer complete with brackets

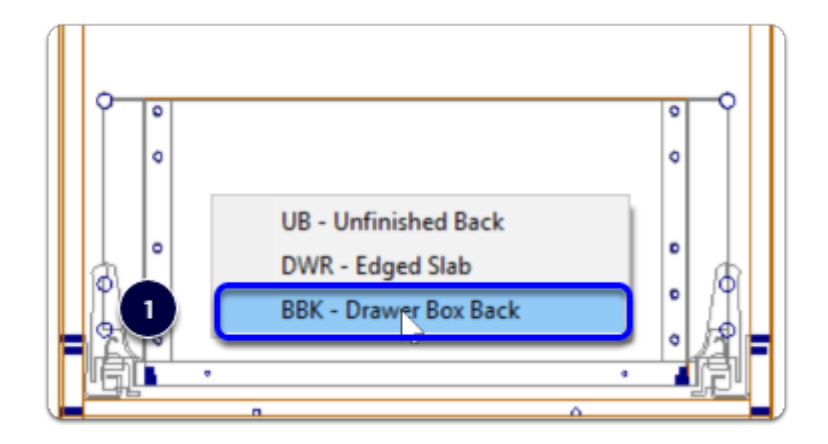

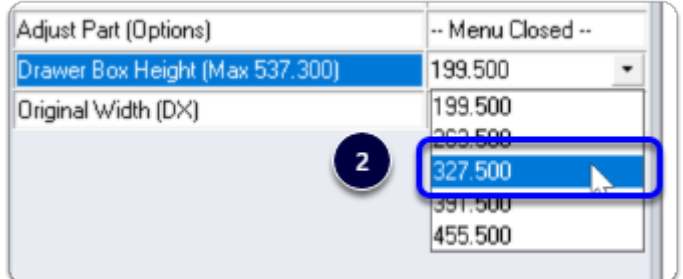

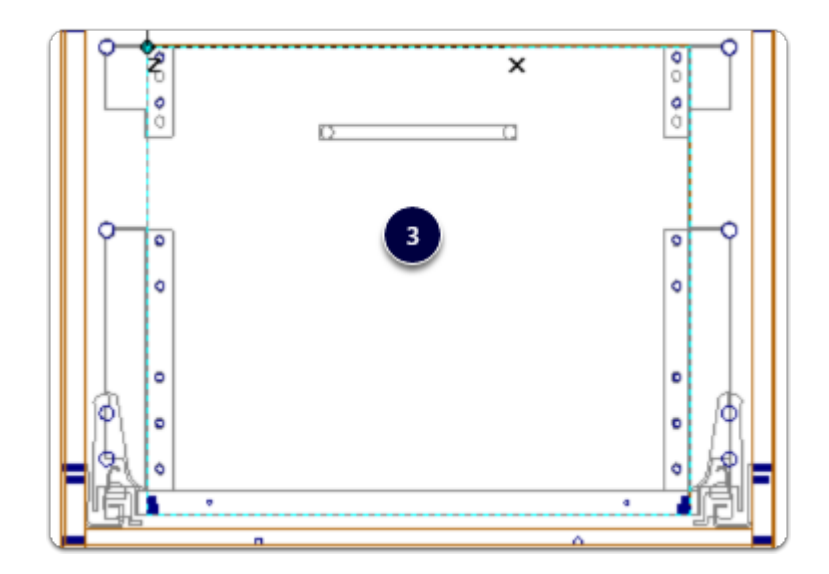

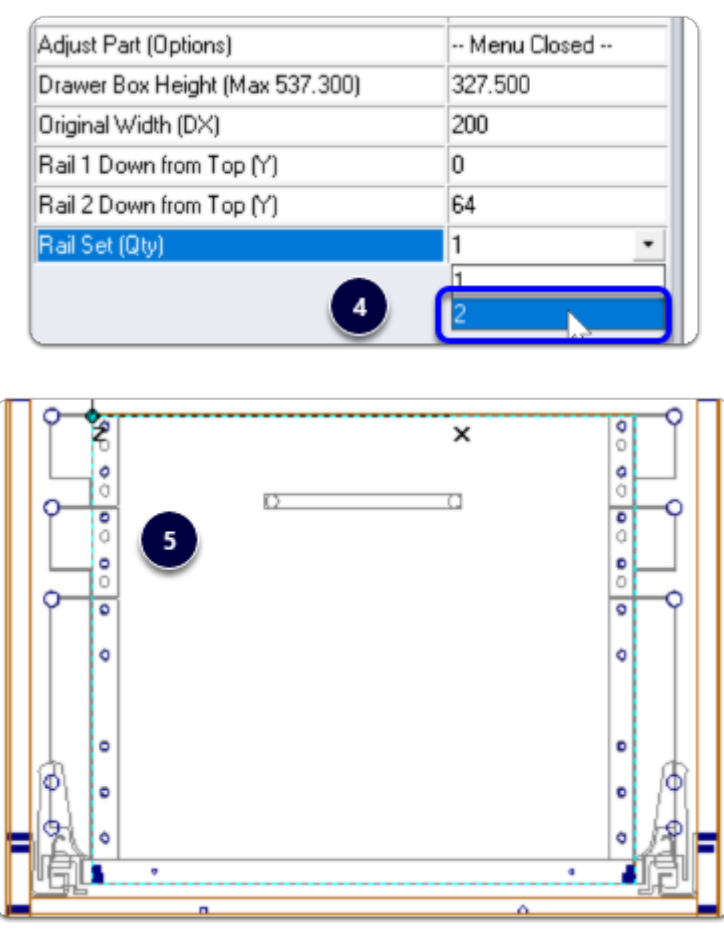

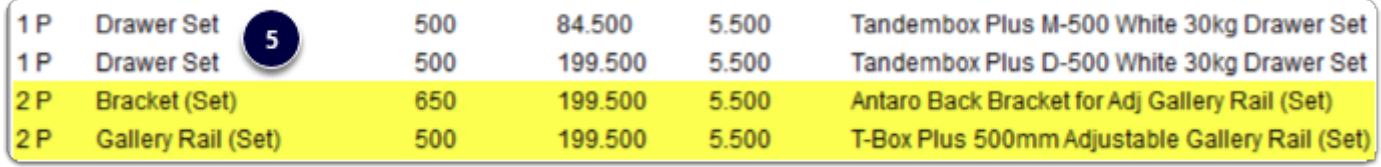

**Space Tower** - Start with an empty cabinet...

- 1. Section Face > Drawer
- 2. Section Interior > Horizontal Split
- 3. Place the desired number of Roll Outs
- 4. Move to an orthographic view > Left Click Roll Out Back > Connect Roll Out to Front
- 5. 3D View after connecting Roll Out 1 & Roll Out 3 to the front I set Roll Out 2 & Roll Out 4 to be M height and left them as internal drawers
- 6. Cut List
- 7. Right Click > Save As > Make sure to preserve the Attributes when saving the Space Tower to your library

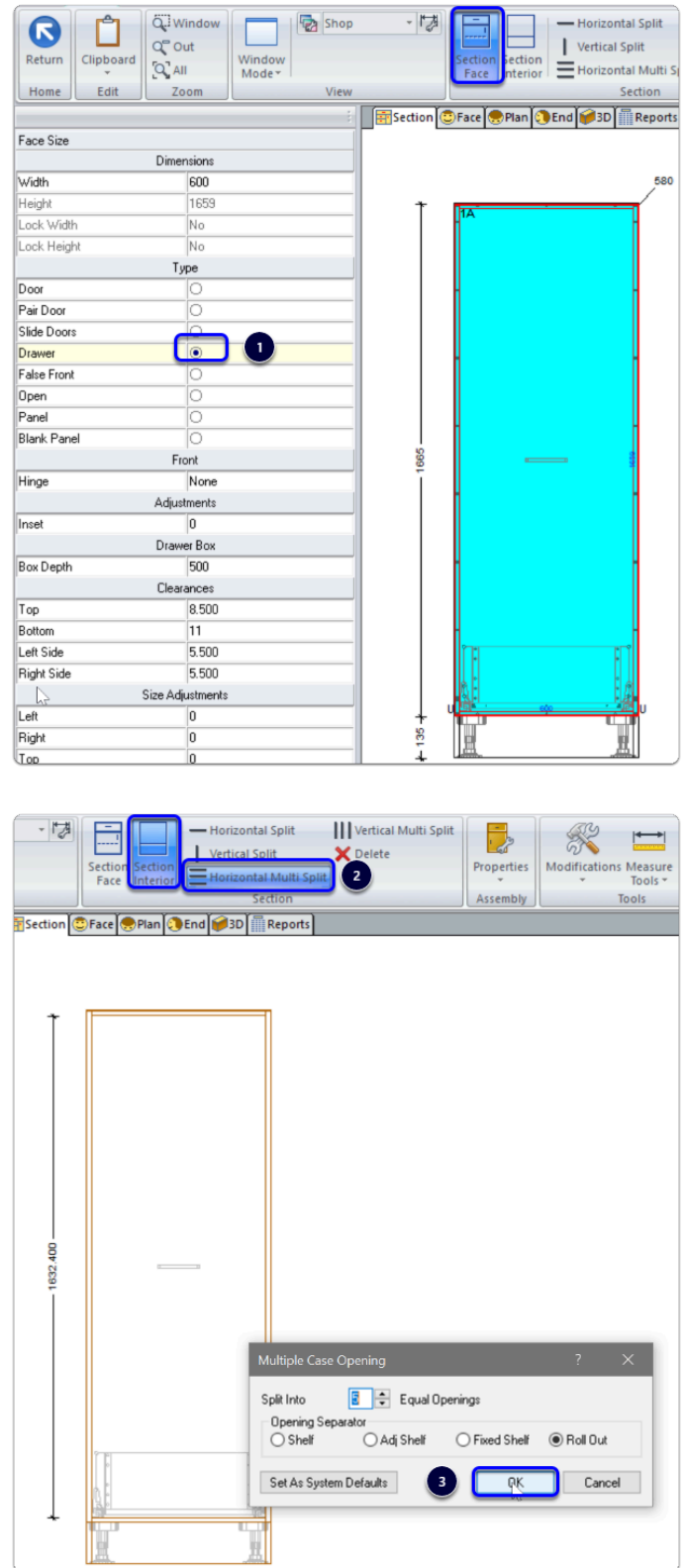

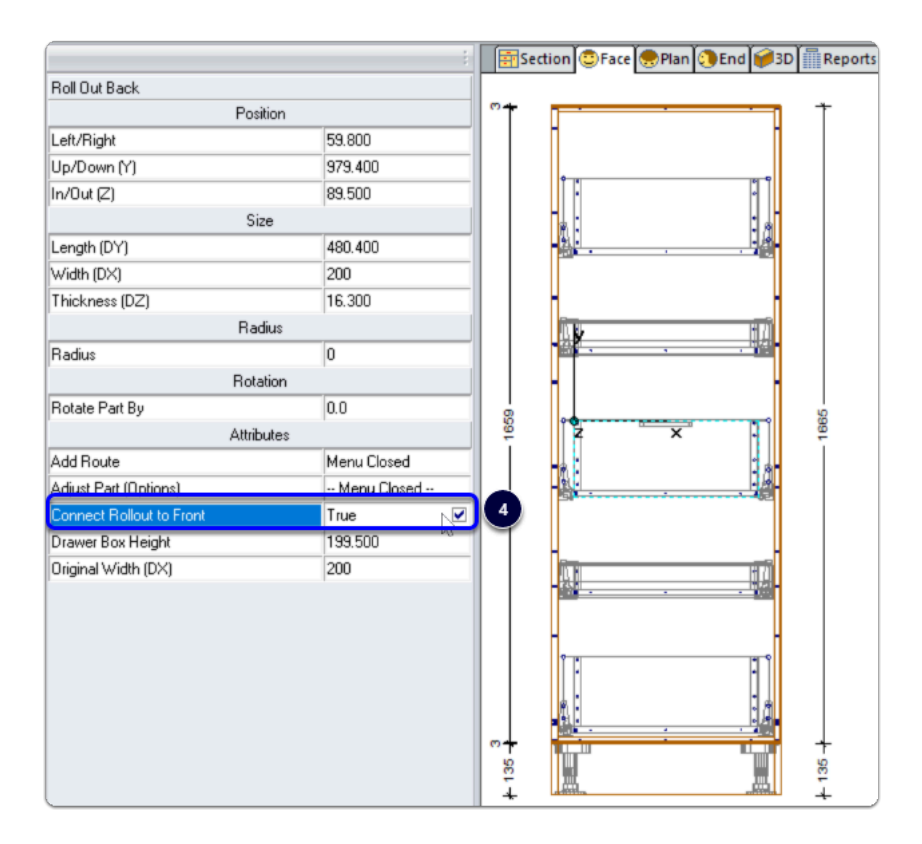

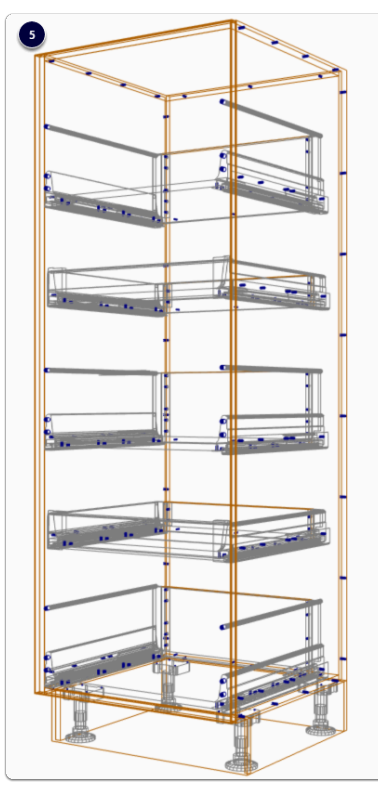

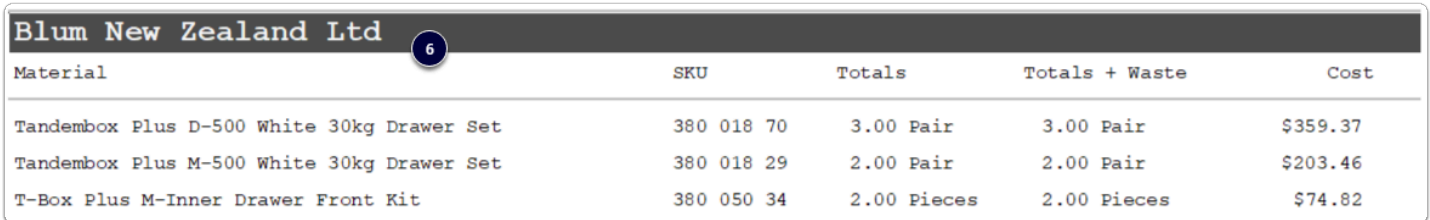

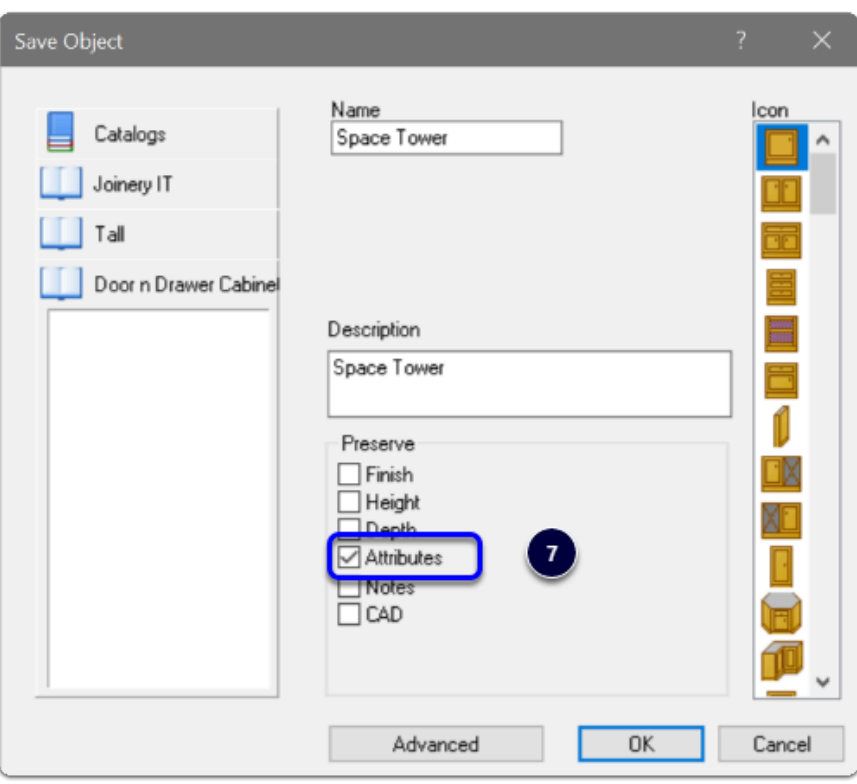

#### **Blum Drawer Press**

- 1. Add System Parameter to activate extra boring You can add into System Parameters or use our setup package which is included on the website to download/install seperately
- 2. Look at the result in 3D

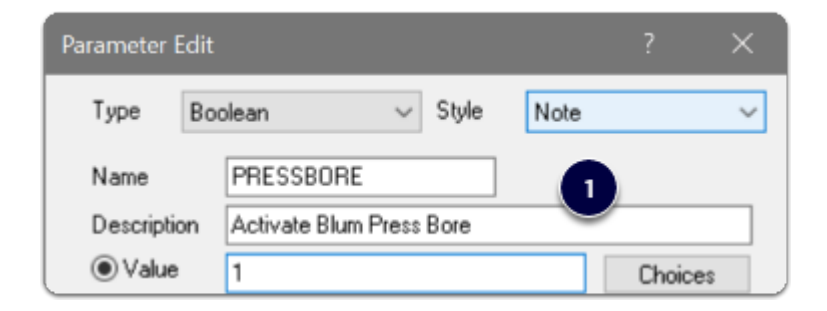

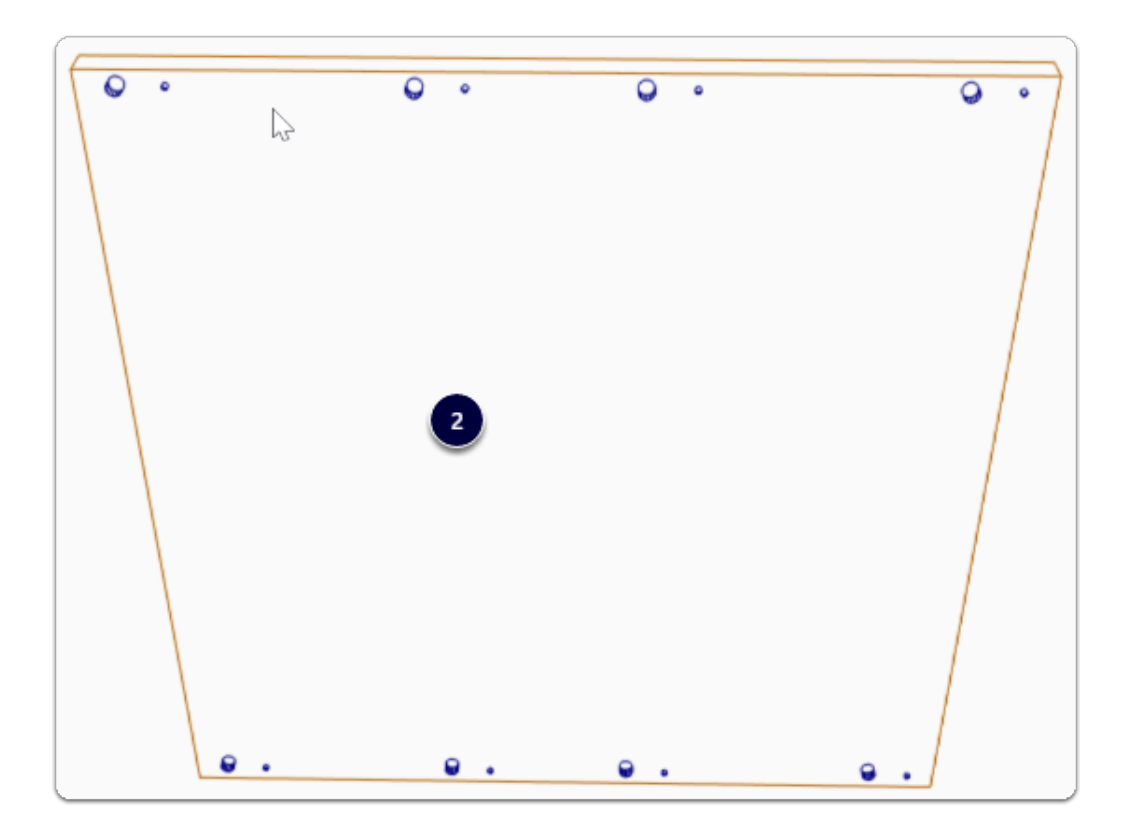

### **Material Parameters for Bottom Bore Sizes**

Solid Ultimate - You can edit the bottom boring sizes in the Model Editor directly

Solid Advanced - Use material parameters to control the bottom bore sizes

• Right Click > Edit each guide material > Parameters

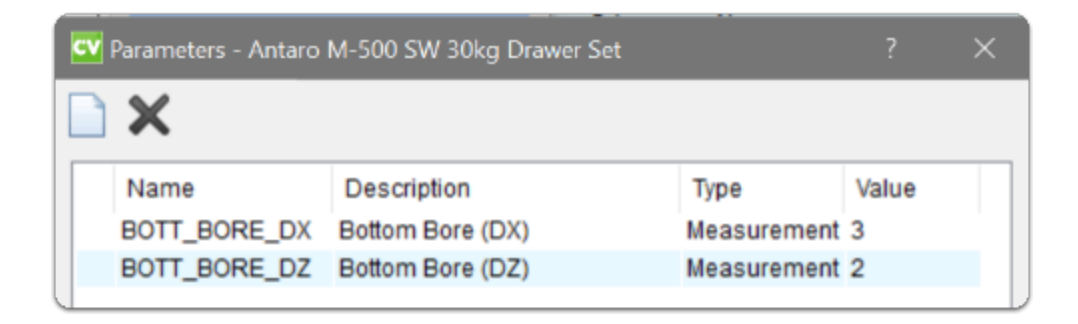